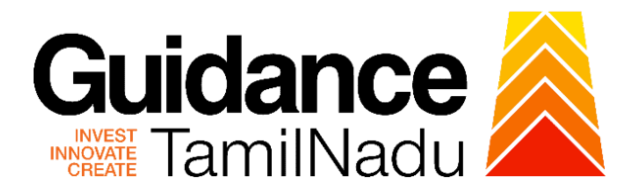

# **TAMIL NADU SINGLE WINDOW PORTAL**

**APPLICANT MANUAL**

**Permission for Movie Shooting on Land/Site/Property Owned by Greater Chennai Corporation**

**Greater Chennai Corporation**

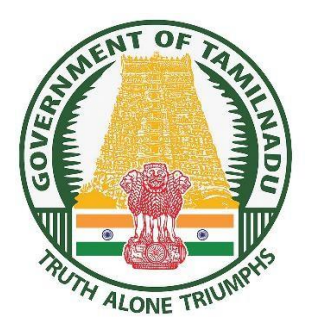

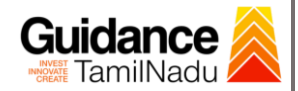

 $\blacksquare$ 

# **Table of Contents**

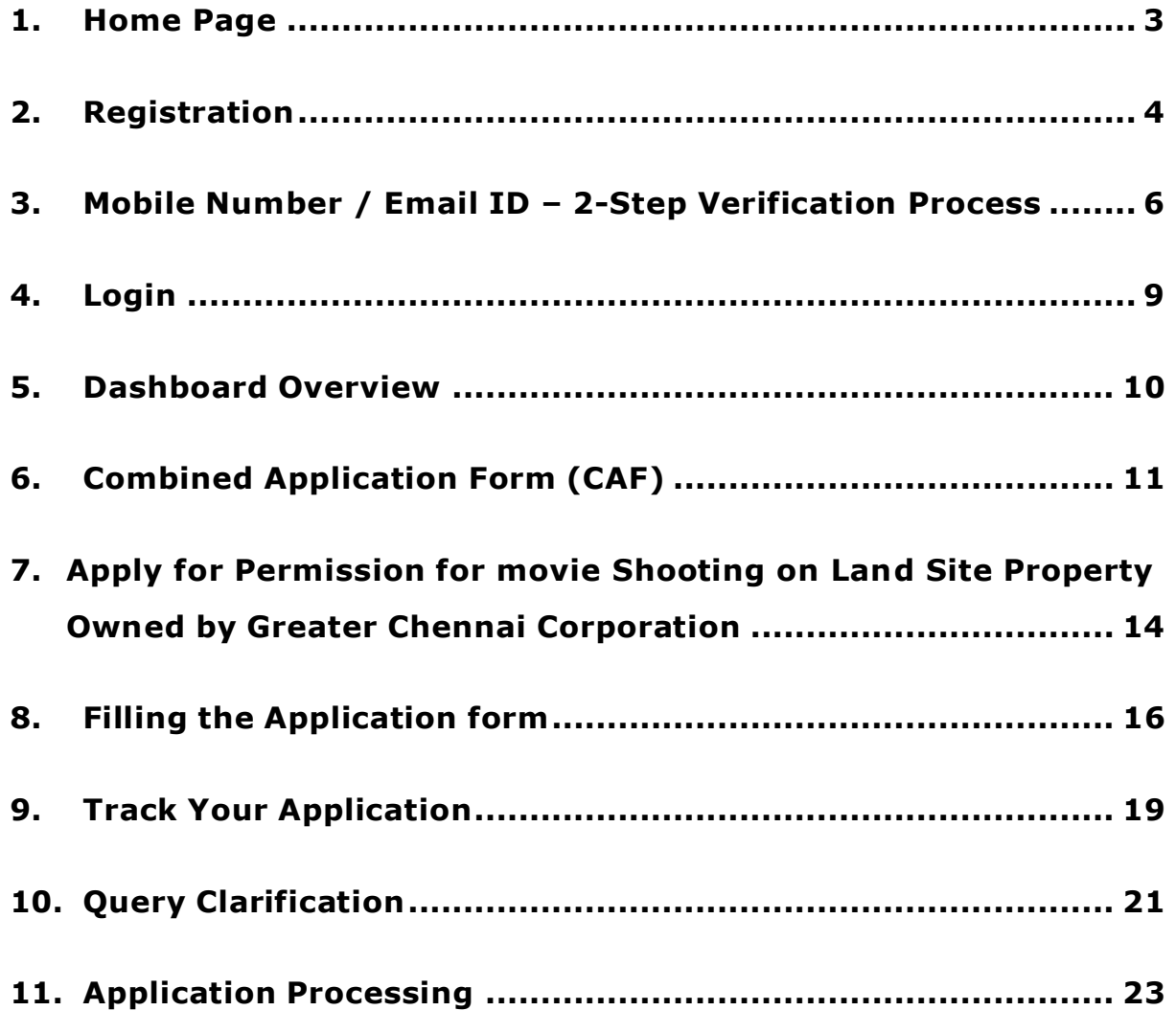

TNSWP –Permission for Movie Shooting on Land/Site/property Owned by Greater Chennai Corporation

# <span id="page-2-0"></span>**1. Home Page**

- 1. The journey of the new applicant starts with Tamil Nadu Single Window Portal (TNSWP) home page that can be accessed through **[https://tnswp.com](https://tnswp.com/)** website wherein it gives various information's, useful links, and functionalities about TNSWP.
- **2.** Applicant can reach the helpdesk **Toll free number – 1800-258-3878** and Helpdesk email.

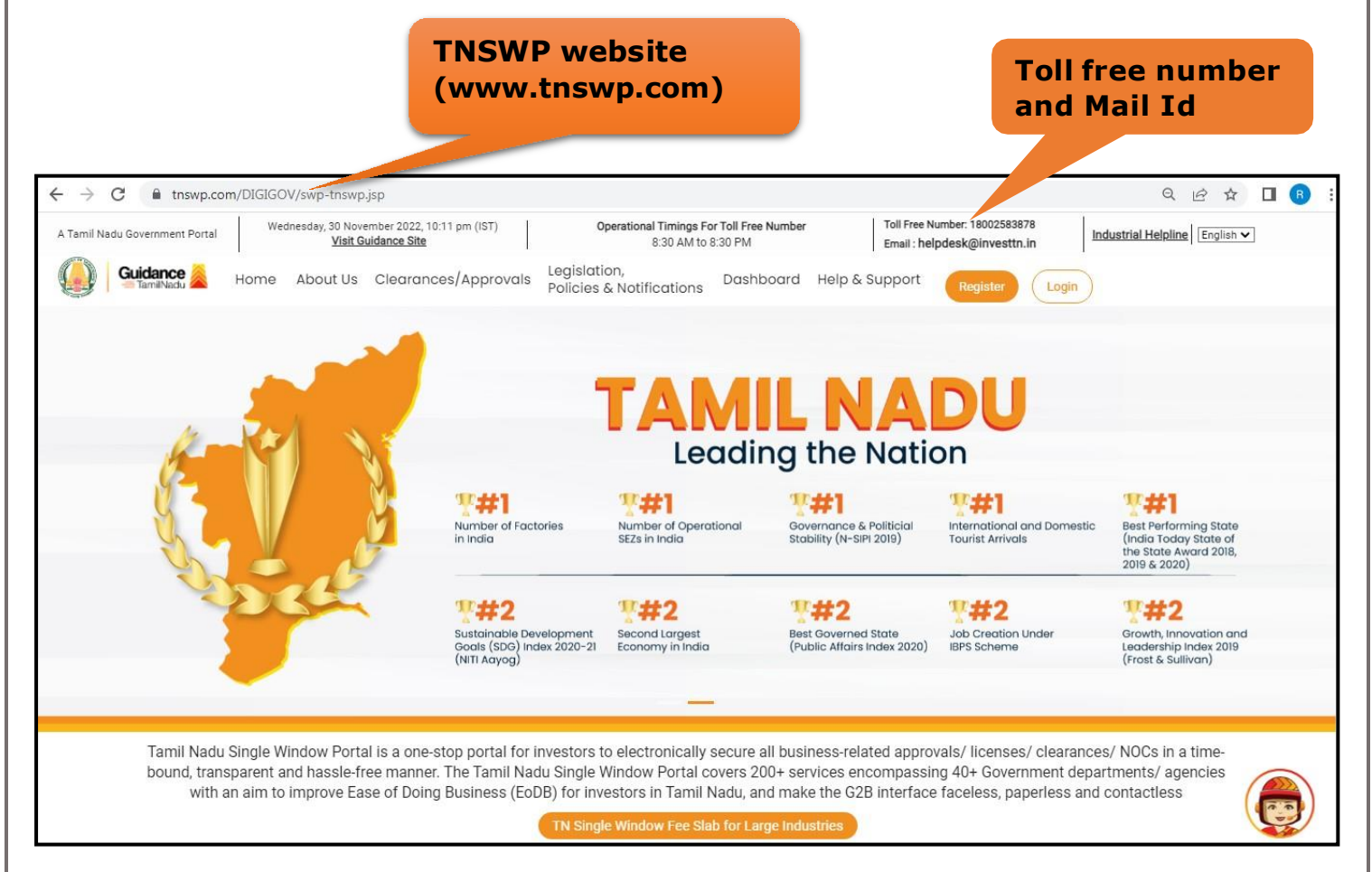

### **Figure 1. Single Window Portal Home Page**

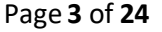

Guidance

<span id="page-3-0"></span>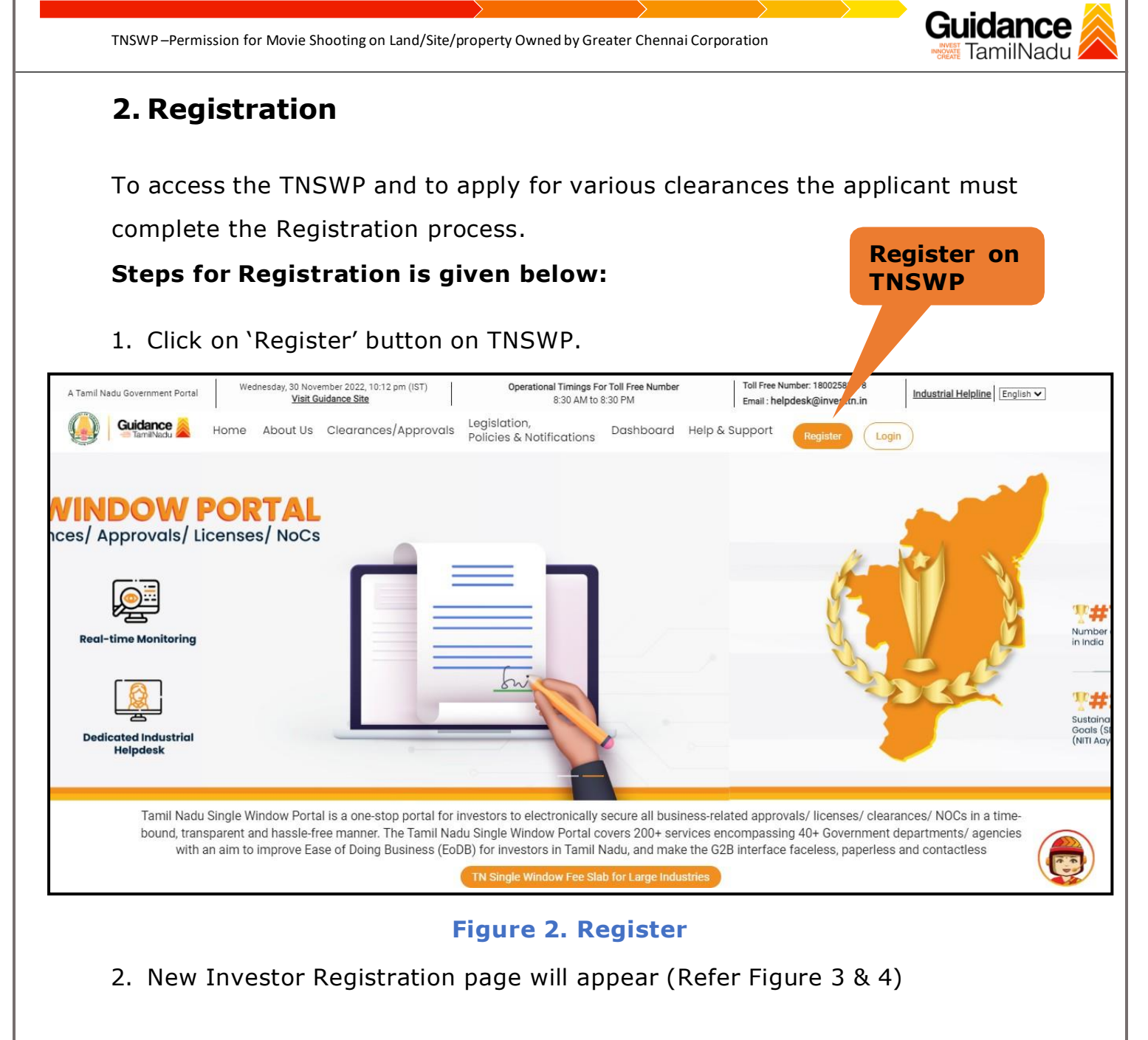

- 3. Select the 'Investor' option and continue with the Registration process.
- 4. Only for applying Government to Citizen (G2C) fire clearances, click on option **'G2C clearances of Tamil Nadu fire and rescue clearances under the category individual/small enterprise'**.
- 5. The information icon  $(i)$  gives brief description about the fields when the applicant hovers the cursor on these icons

TNSWP –Permission for Movie Shooting on Land/Site/property Owned by Greater Chennai Corporation

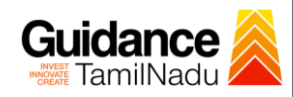

O

ing pro

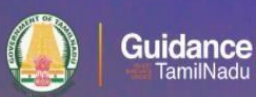

# Welcome to **Tamil Nadu Single Window Portal**

**Investment Portal** 

A single window portal is a single point for acceptance and electronic distribution of applications to the respective competent authorities. The single window portal is being revamped to include 190 new services to improve the Ease of Doing Business for investors in Tamil Nadu with an aim to make the entire G2B faceless, paperless and contactless.

#### **New Registration**

Register as · Investor

 $\rm \circ$  Individual  $/$  Small Enterprise (Only to apply G2C<br>services of Tamil Nadu Fire and Rescue Services)

Applicant First Name (0)

Enter your first name here

Applicant Last Name

Enter your last name here Designation of the Applicant

Enter your designation here

Date of Birth

dd-mm-yyyy

**e** In case of Proprietorship firm, write<br>PAN Number of Proprietor.<br> **e** In case of Individuals, write PAN<br>
Number of Individuals, write PAN<br> **Number of Small Enterprise, write PAN**<br>
Number of Small Enterprise, PAN Number of Company C

Enter your company name

Enter your details here Name of Company ©

## **Figure 3. Registration Form**

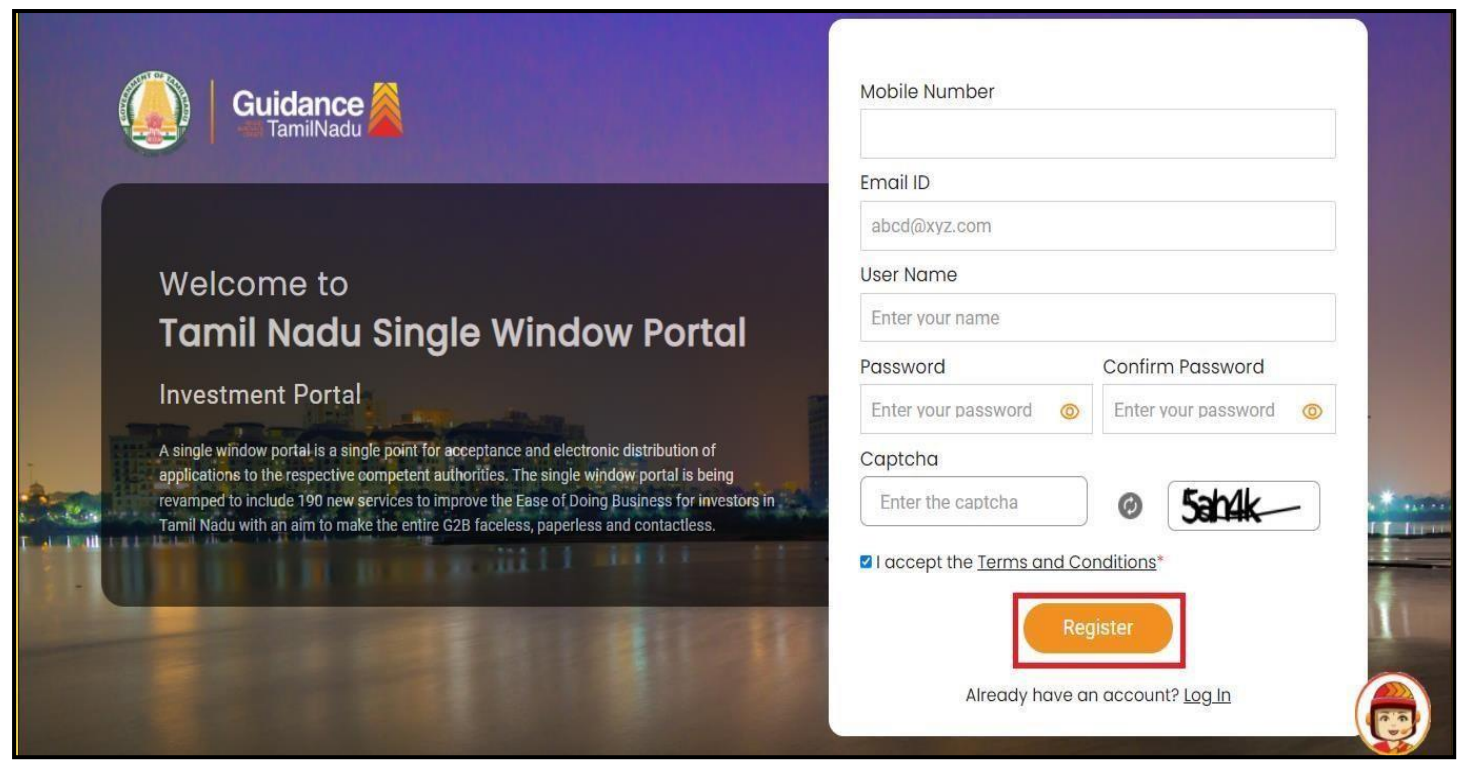

**Figure 4. Registration Form Submission**

Page **5** of **24**

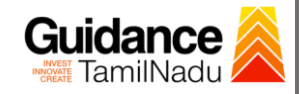

- 6. The Email ID would be the Applicant name to login the TNSWP.
- 7. Future communications would be sent to the registered mobile number and Email ID of the applicant.
- 8. Create a strong password and enter the Captcha code as shown.
- 9. The applicant must read and accept the terms and conditions and click on 'Register' button.
- <span id="page-5-0"></span>**3. Mobile Number / Email ID – 2-Step Verification Process**
	- **'2-Step Verification Process'** screen will appear when the applicant clicks on 'Register' button.

#### **Mobile Number Verification**

- 1. For verifying the mobile number, the verification code will be sent to the given mobile number.
- 2. Enter the verification code and click on **'**Verify**'** button.

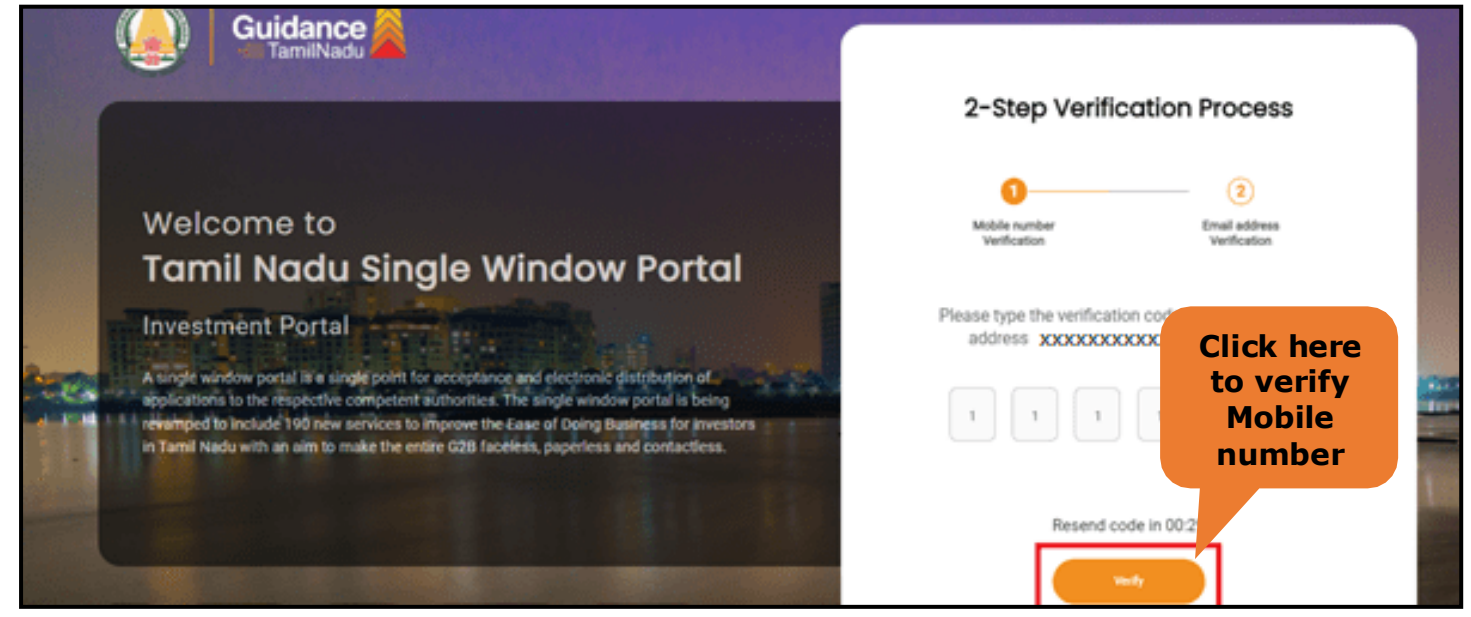

**Figure 5. Mobile Number Verification**

Page **6** of **24**

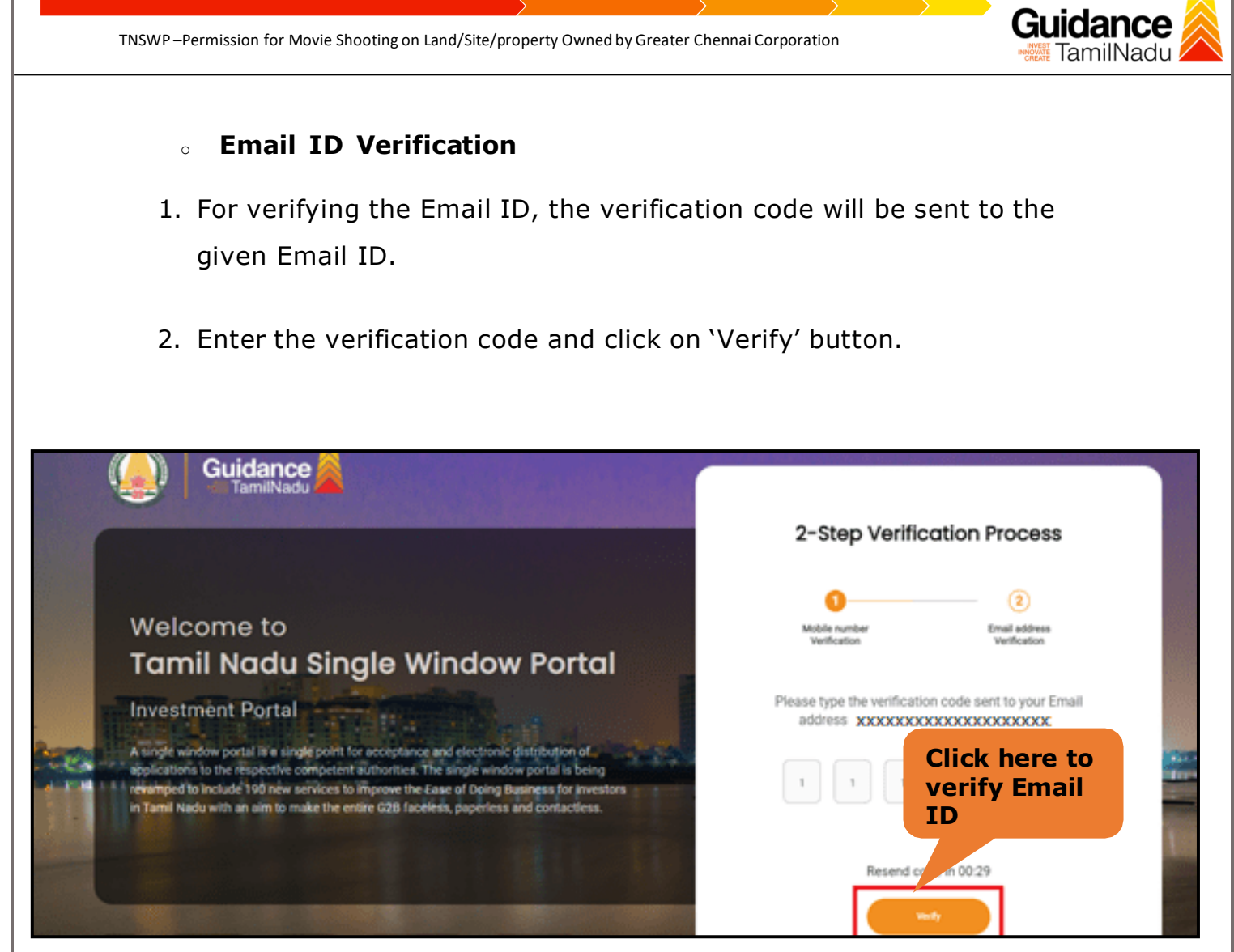

**Figure 1. Email ID Verification**

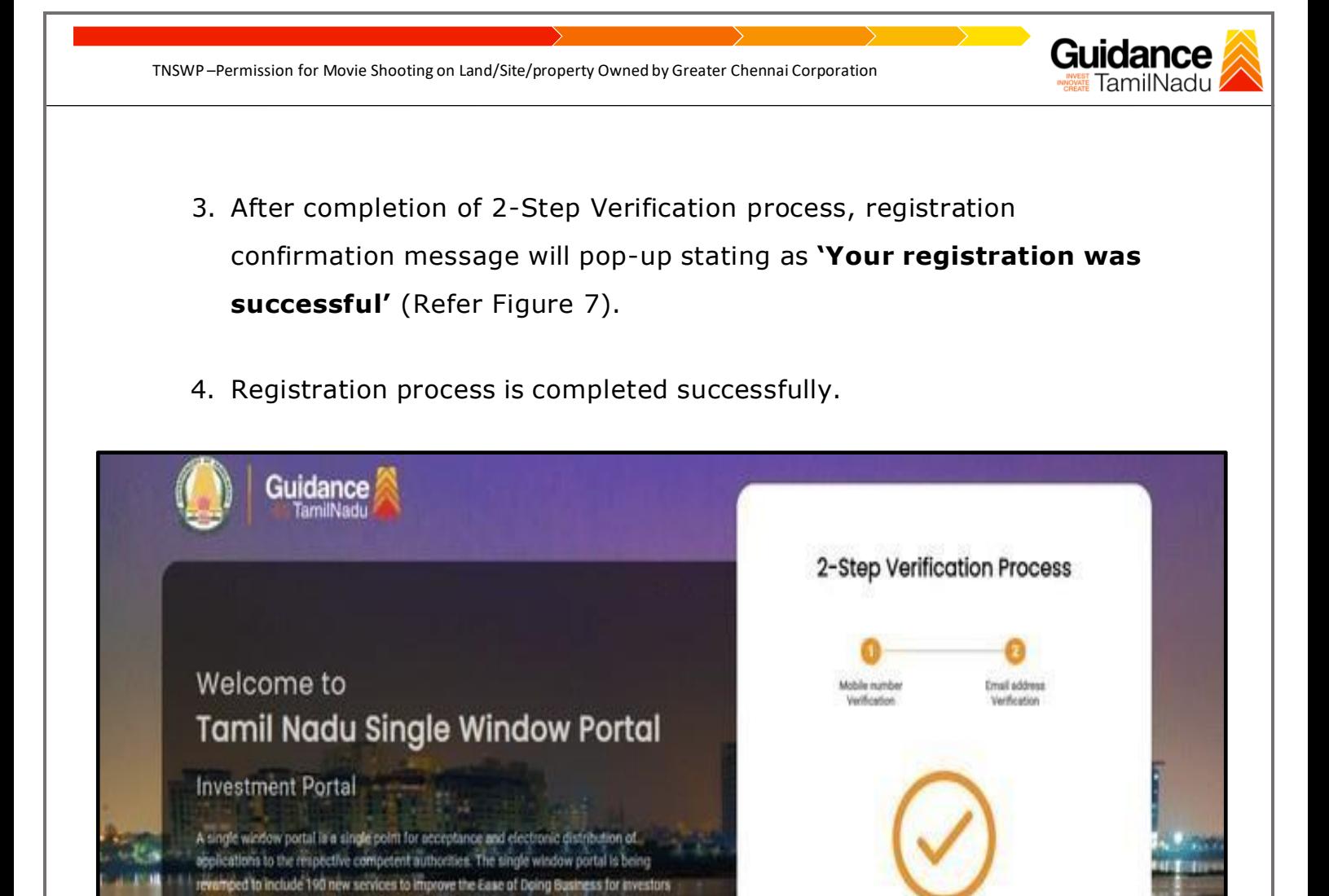

**Figure 7. Registration Confirmation Pop-Up**

Thank you! Your registration was successful

Letrantinesis

in Tamil Nadu with an aim to make the entire G2B faceless, paperless and contactless

<span id="page-8-0"></span>Guidance TNSWP –Permission for Movie Shooting on Land/Site/property Owned by Greater Chennai Corporation **TamilNadu 4. Login** 1. The Applicant can login to TNSWP with the applicant name and password created during the registration process. 2. Click on login button to enter TNSWP. **Login to TNSWP**  $\rightarrow$  $\mathcal{C}$ fa tnswp.com/DIGIGOV/swp-tnswp.jsp Q 12 ☆  $\Box$   $\bullet$  $\leftarrow$ Toll Free Number: 18002583878 Wednesday, 30 November 2022, 10:11 pm (IST) Operational Timings For Toll Free Number A Tamil Nadu Government Portal Industrial Helpline English  $\blacktriangleright$ Visit Guidance Site 8:30 AM to 8:30 PM Email: helpdesk@investtn.in Legislation, Legislation,<br>Policies & Notifications Dashboard Help & Support Guidance Home About Us Clearances/Approvals Login **Leading the Nation**  $T_{\rm{+1}}$ 零#1  $T+1$  $T+1$ ₩#1 Number of Factories<br>in India Governance & Politicia<br>Stability (N-SIPI 2019) Best Performing State<br>(India Today State of<br>the State Award 2018,<br>2019 & 2020) Number of Operationa<br>SEZs in India International and Dom<br>Tourist Arrivals  $T/42$  $#2$  $#42$  $T#2$  $#2$ Growth, Innovation and<br>Leadership Index 2019<br>(Frost & Sullivan) Sustainable Development<br>Goals (SDG) Index 2020-2<br>(NITI Aayog) Second Largest<br>Economy in India Best Governed State<br>(Public Affairs Index 2020) Job Creation Under<br>IBPS Scheme Tamil Nadu Single Window Portal is a one-stop portal for investors to electronically secure all business-related approvals/ licenses/ clearances/ NOCs in a timebound, transparent and hassle-free manner. The Tamil Nadu Single Window Portal covers 200+ services encompassing 40+ Government departments/ agencies with an aim to improve Ease of Doing Business (EoDB) for investors in Tamil Nadu, and make the G2B interface faceless, paperless and contactless

**Figure 8. Login**

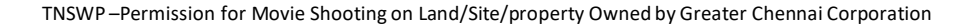

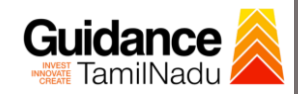

# <span id="page-9-0"></span>**5. Dashboard Overview**

- 1. When the applicant logs into TNSWP, the dashboard overview page will appear.
- 2. Dashboard overview is applicant-friendly interface for the applicant's easy navigation and to access various functionalities such as Menu bar, Status whether the application is Approved, Pending, Rejected and Data at-a glance on a unified point.

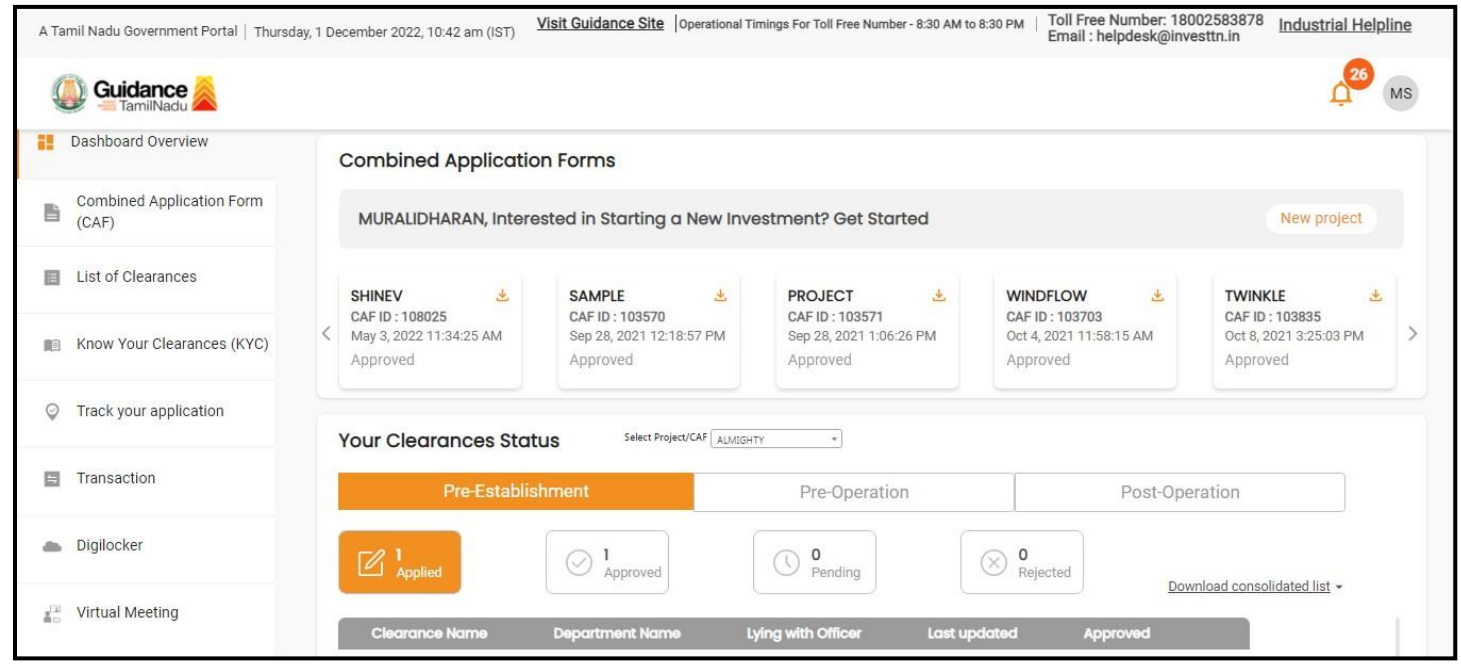

**Figure 9. Dashboard Overview**

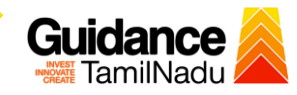

# <span id="page-10-0"></span>**6. Combined Application Form (CAF)**

- 1. Prior to applying for various clearances on TNSWP, the applicant must create a project by filling in the combined application form (CAF).
- 2. Click on Combined Application Form (CAF) from the menu bar on the left.
- 3. The details which are commonly required for applying various clearances are stored in Central Repository through CAF. So, whenever the applicant applies for various clearances for a specific project, the details stored in CAF gets auto populated in the application form which minimizes the time spent on entering the same details while filling multiple applications.
- 4. The Overview of the Combined Application Form (CAF) and the instructions to fill in the Combined Application Form (CAF) is mentioned in the below Figure.
- 5. Click on 'Continue' button to fill in the Combined Application Form.

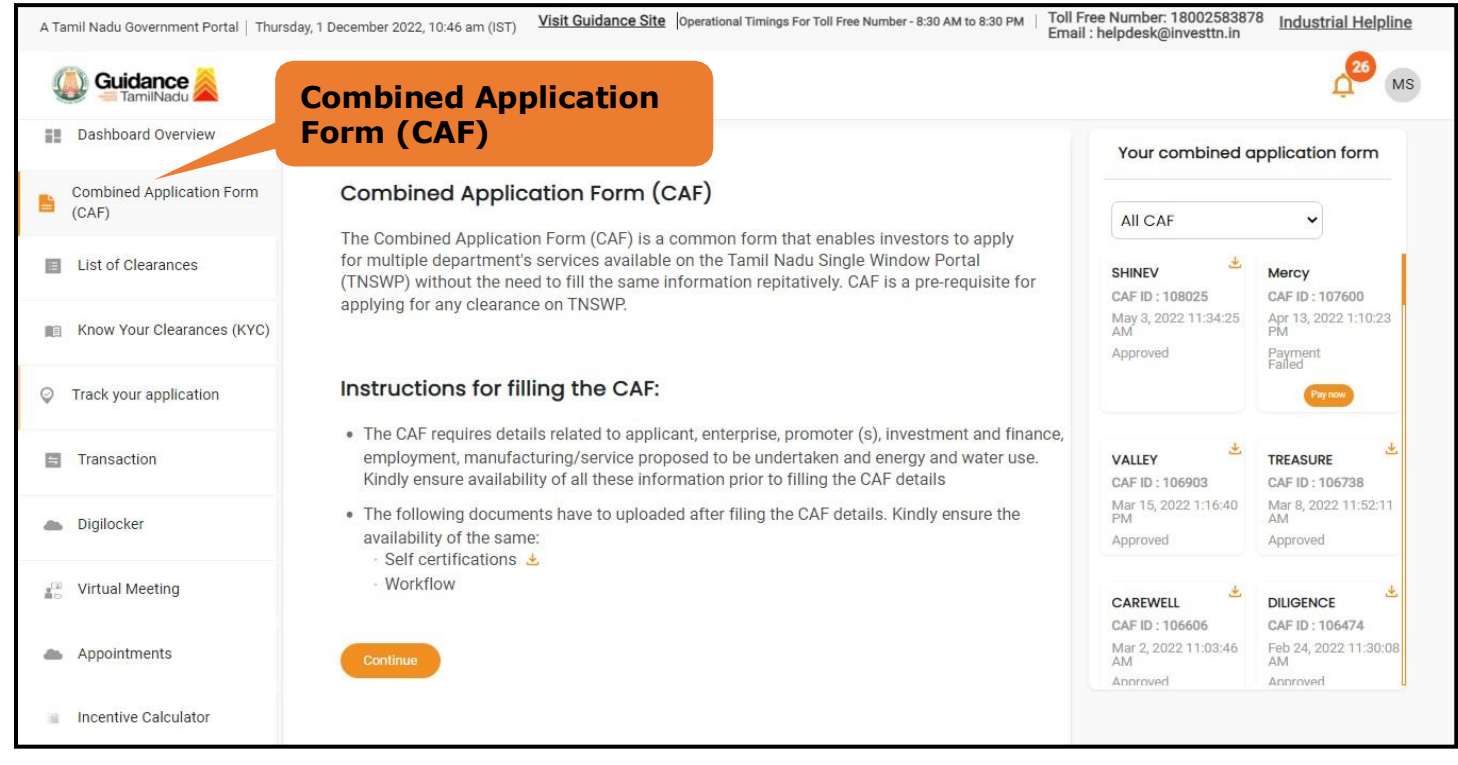

**Figure 10. Combined Application Form (CAF)**

Page **11** of **24**

### **6.1 Sections of Combined Application Form**

1) To complete the combined application form (CAF) the applicant has to

fill 7Sections of CAF as displayed in Figure 11. (**CAF payment tab** will be displayed only for large enterprises).

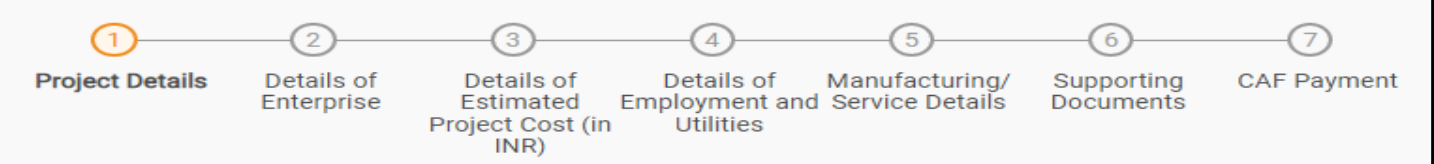

### **Figure 11. Section of Combined Application Form (CAF)**

- 2) After filling the CAF details, the applicant has to upload the requisite supporting documents under 'Section 6: Supporting Documents'.
- **Self-Certification:**
	- <sup>o</sup> Download the template.
	- <sup>o</sup> Prepare the self-certification documents as per the instructions given in the template and upload.
- **Workflow**:
	- <sup>o</sup> Prepare and upload the business process flow chart.
- 3) After filling all the sections in combined application form (CAF), the applicant can submit the form.
- 4) When the applicant submits the combined application form (CAF), confirmation message will pop-up stating, '**Your request has been saved successfully**' (Refer Figure 12).

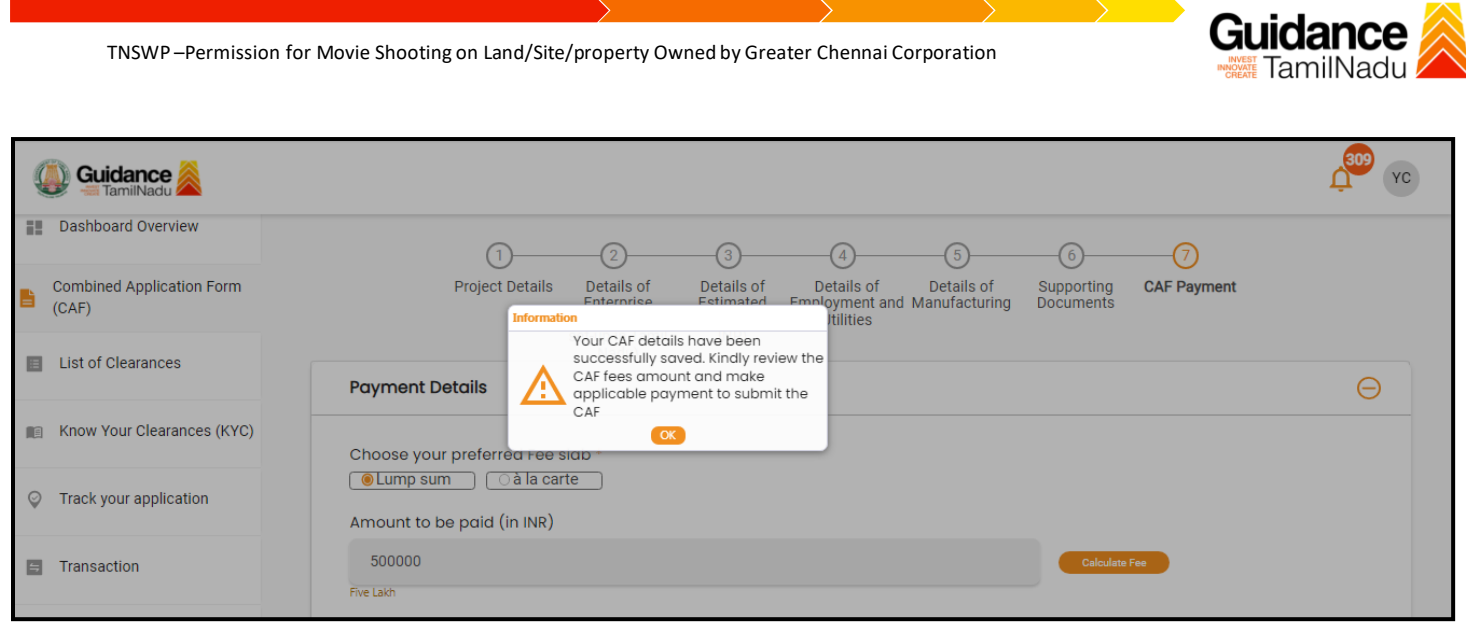

### **Figure 12. Combined Application Form (CAF) - Confirmation Message**

#### **Note:**

*If the applicant belongs to large industry, single window fee would be applicable according to the investment in Plant & Machinery or Turnover amount. [Click](https://tnswp.com/DIGIGOV/StaticAttachment?AttachmentFileName=/pdf/Homepage/feeslabupdated.pdf) [here](https://tnswp.com/DIGIGOV/StaticAttachment?AttachmentFileName=/pdf/Homepage/feeslabupdated.pdf) to access the Single Window Fee Slab.*

Page **13** of **24**

<span id="page-13-0"></span>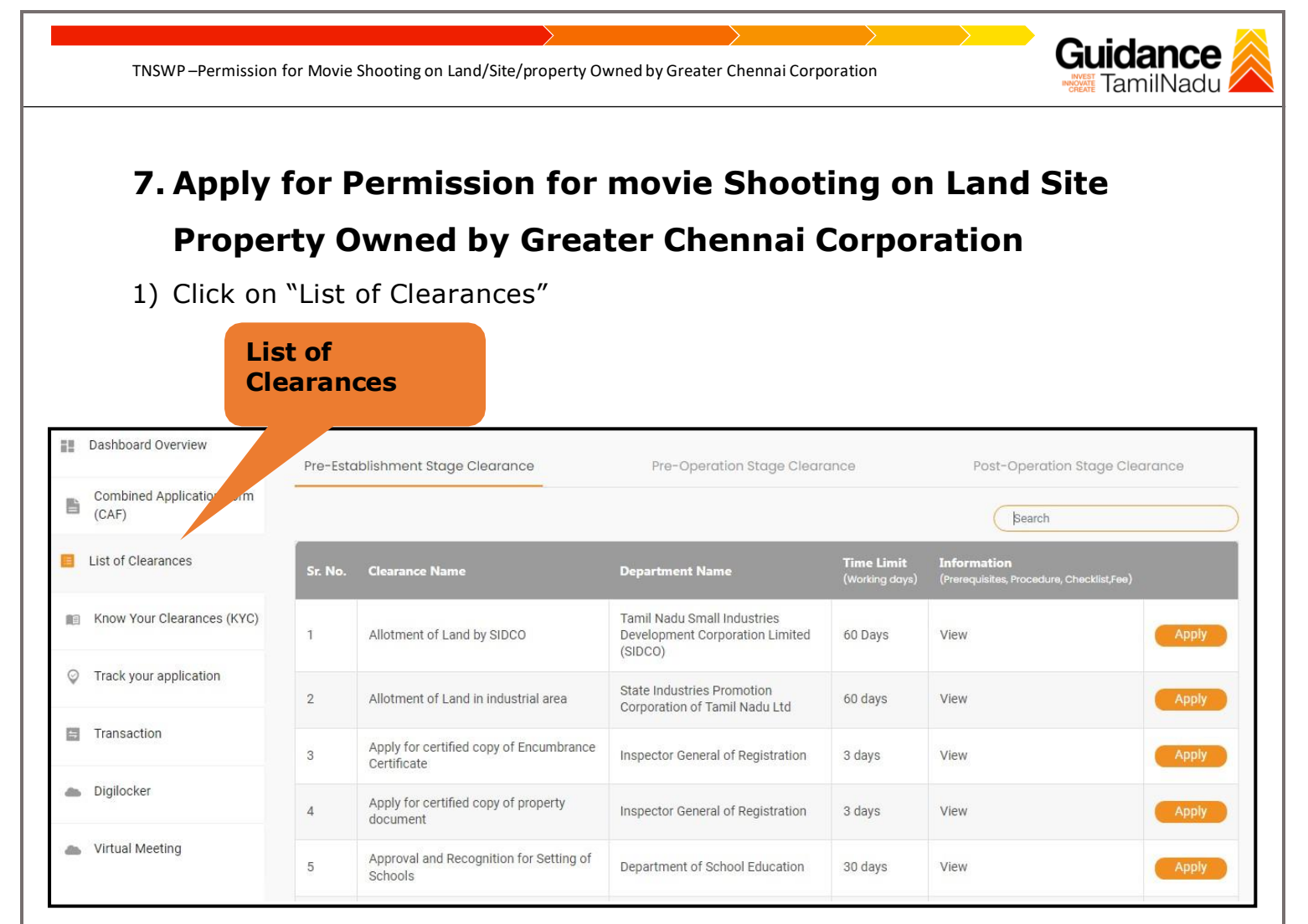

**Figure 12. List Of Clearances**

- 2) The list of clearances is segregated into three stages.
	- **Pre-Establishment Stage Clearance**
	- **Pre-Operation Stage Clearance**
	- **Post-Operation Stage Clearance**
- 3) Select **'Pre-Operation Stage Clearance'** and find the clearance '**Permission for Movie Shooting on Land/Site/Property Owned by Greater Chennai Corporation**' by using Search option as shown in the figure given below.

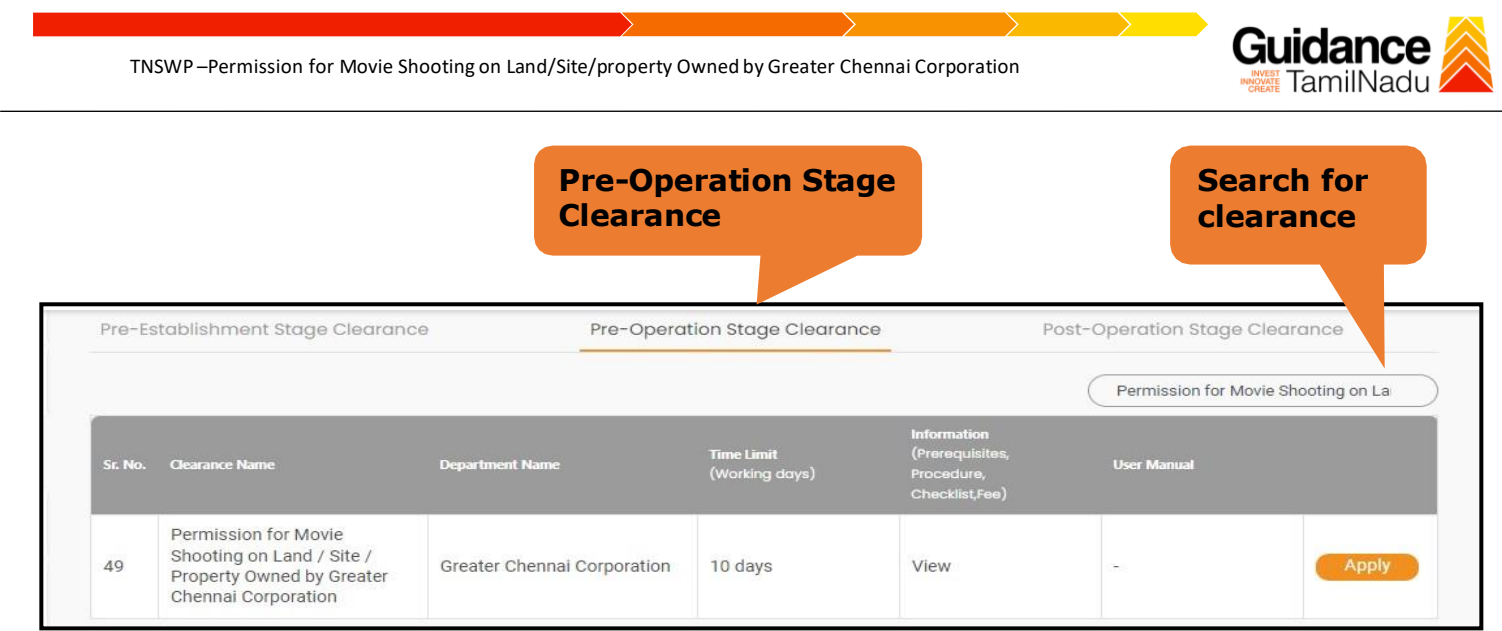

**Figure 13. Search for Clearance**

- 4) Applicant can view information on workflow, checklist of supporting documents to be uploaded by the applicant and fee details. Click on 'view' to access the information (Refer Figure 15)
- 5) To apply for the clearance, click on 'Apply' to access the department application form (Refer Figure 15).
- 6) The applicant can apply to obtain license for more than 1 establishment using a single login, but the applicant must create multiple Combined Application Form (CAF) for each of the establishments.

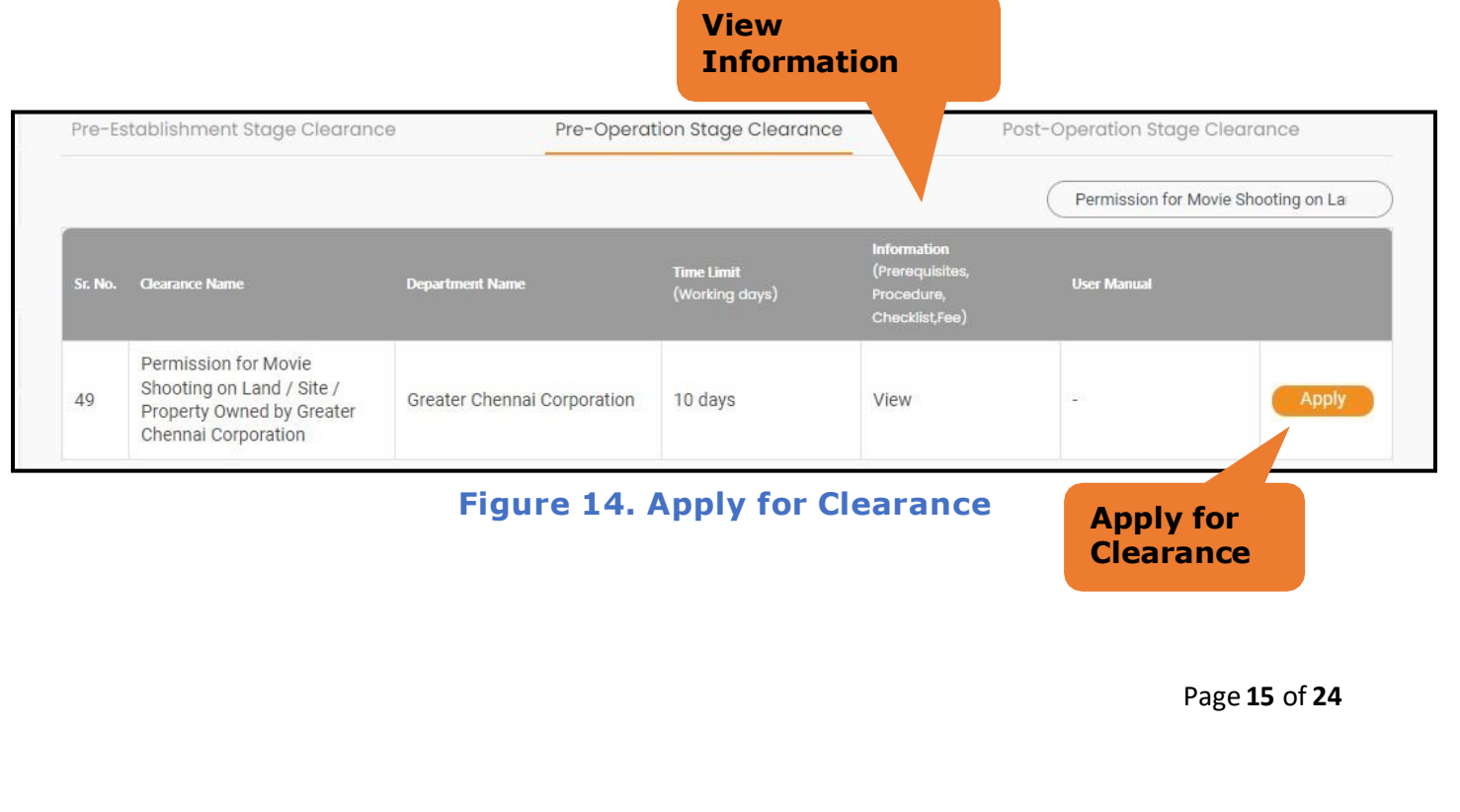

<span id="page-15-0"></span>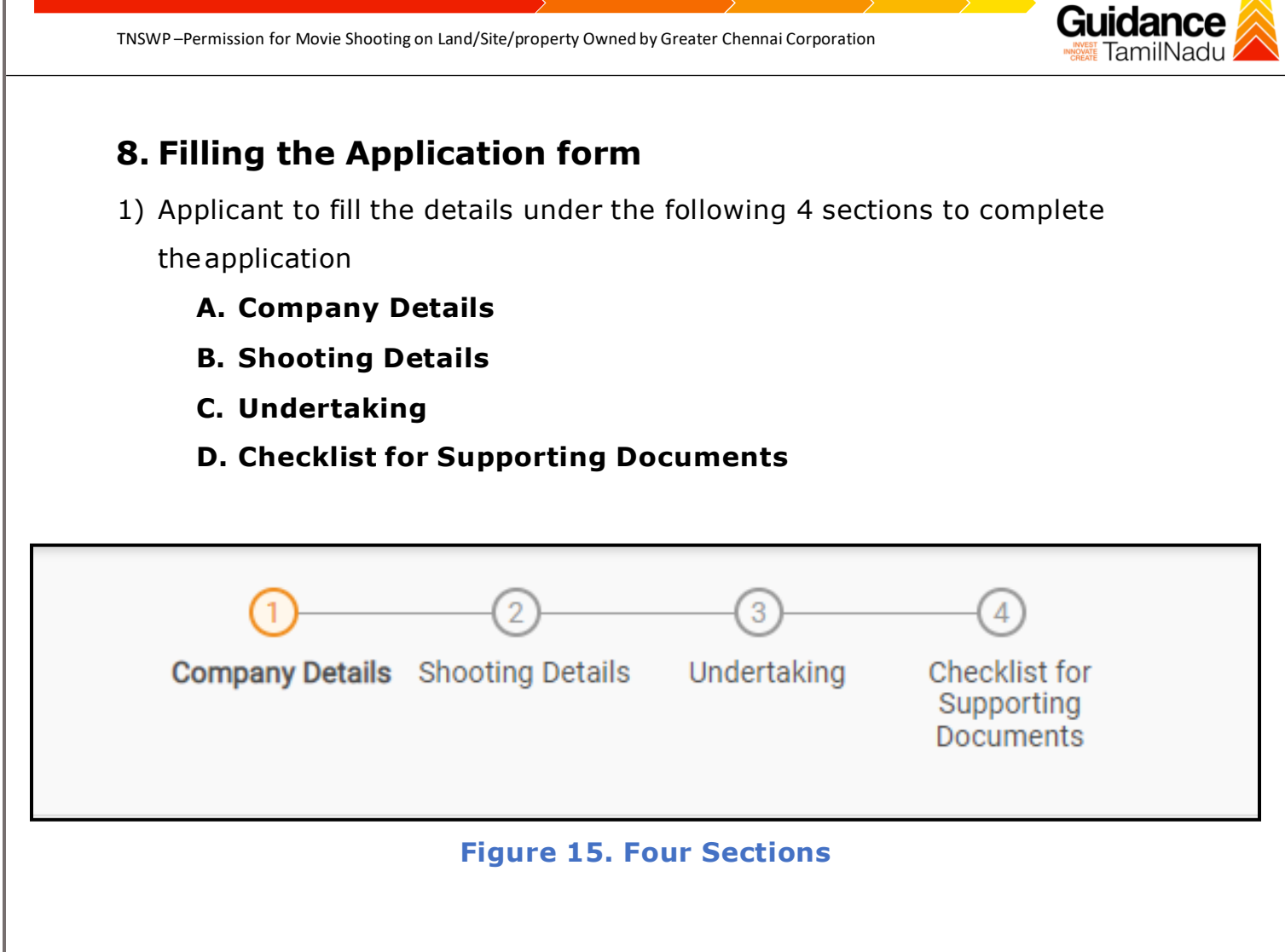

2. After filling the requisite details, the applicant to upload the checklist of supporting documents. Following are the checklist of documents -

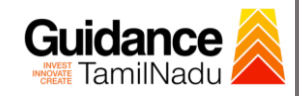

#### **B. Checklist**

The following supporting documents need to be uploaded by the applicant

- 1. Certificate Of Incorporation/Goods and Service Tax (GST) registration certificate of the production Company
- 2. ID proof of the contact person
- 3. Address proof of the Contact person

#### **Note:**

- Maximum 10 MB Allowed (Only .DOC, .PDF, .XLS, .BMP, .GIF, .JPEG, .PNG, .PPTX, .DOCX, .XLSX, .ZIP, .KML are allowed).
- In case of multiple documents, please upload in zip format.
- After Uploading all the supporting documents click on ''Submit' and the token ID is generated. The token ID is the reference ID for the applicant to track their application.

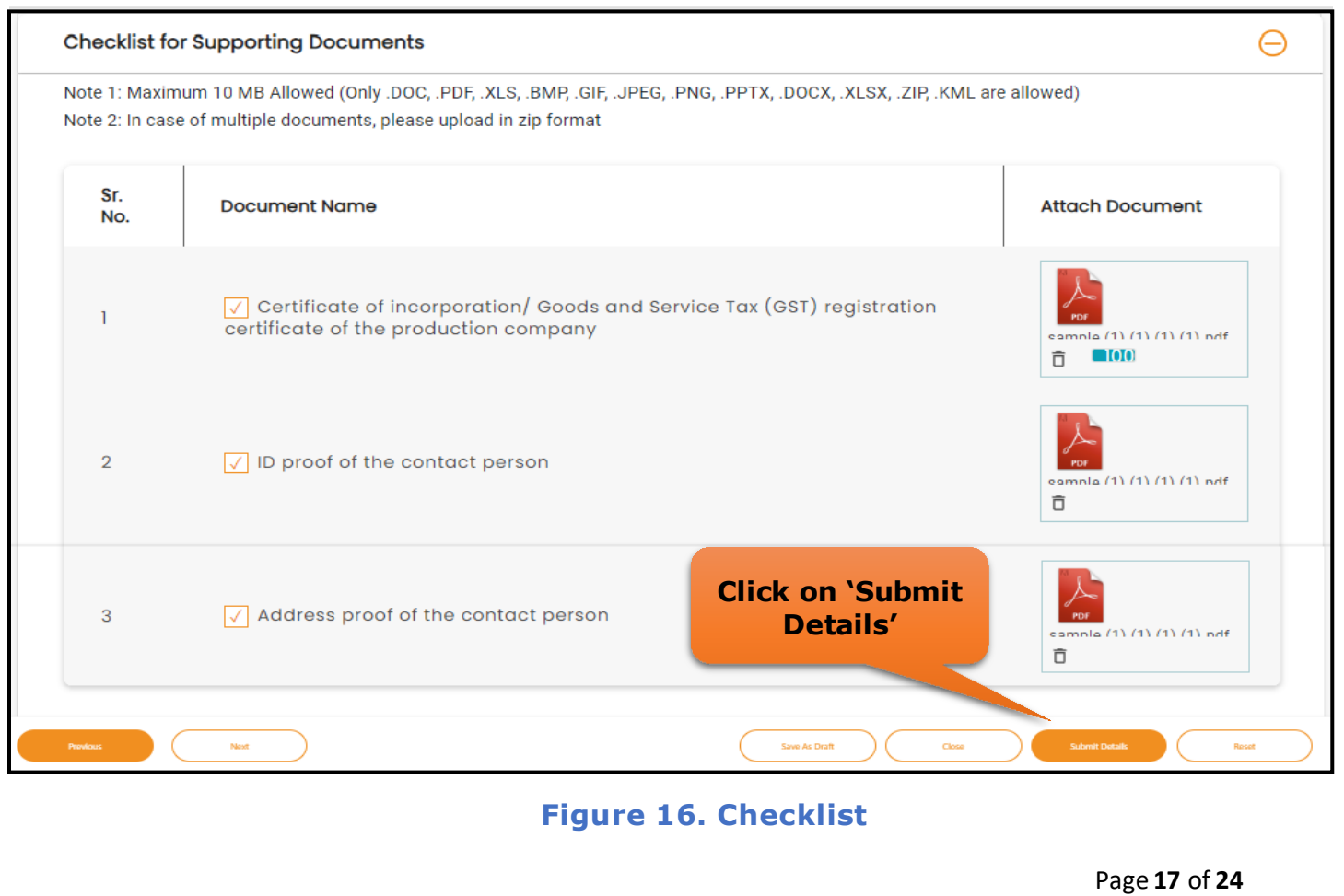

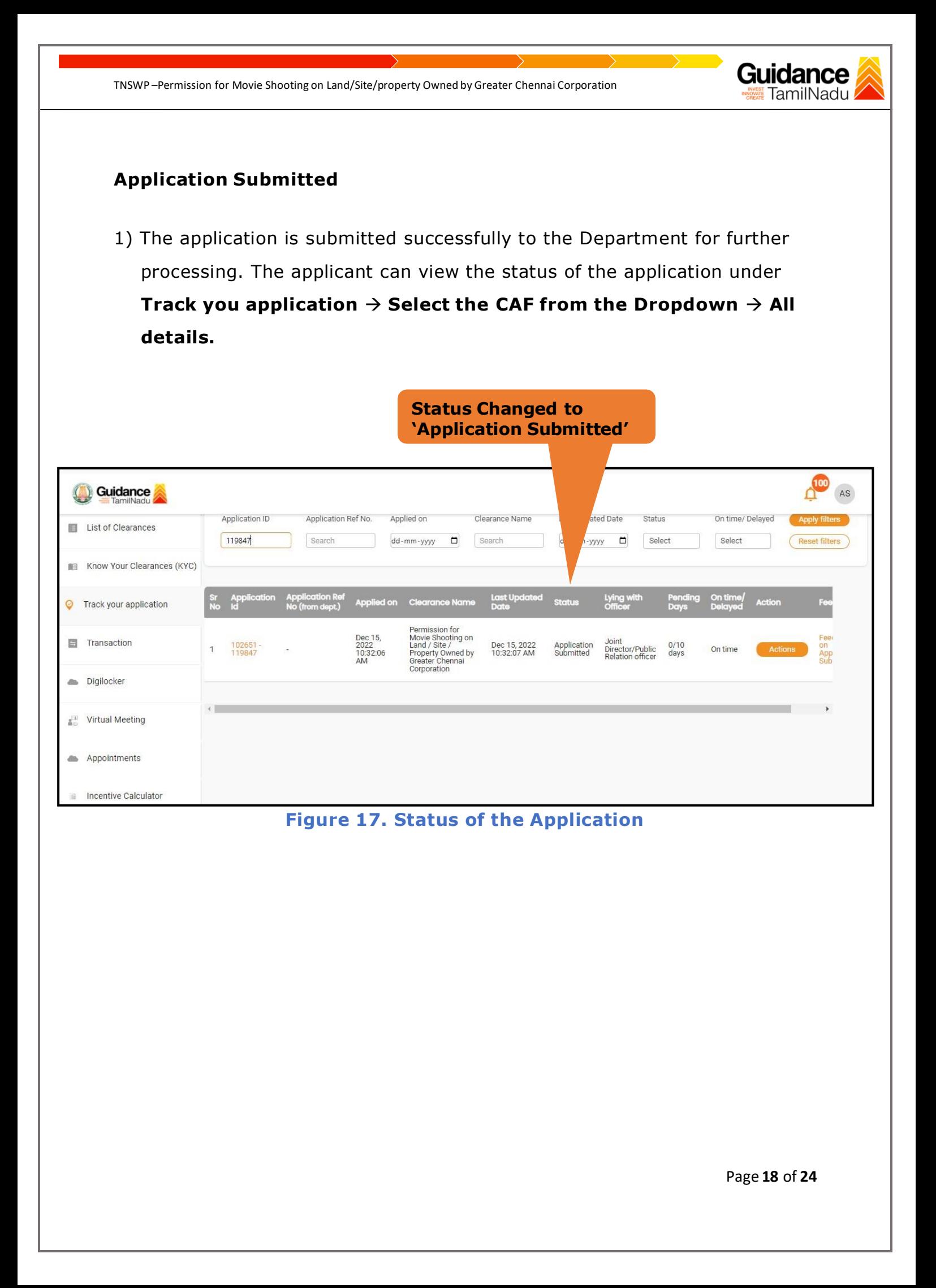

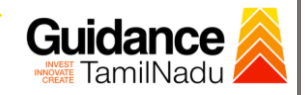

# <span id="page-18-0"></span>**9. Track Your Application**

- 1) After submitting the application, unique 'token ID' is be generated. Using the 'Token ID' the applicant can track the status of clearances by clicking on 'Track your application' option.'
- 2) Applicant to choose the name of the project created during CAF from the dropdown 'Select project / CAF' displayed at the top of the page.

#### • **Track your application– Overview option.**

By clicking on 'Overview' tab, applicant can view the count of various clearance statuses as follows.

- **Total Pending Clearances**
- **Total Approved Clearances**
- **Total Rejected Clearances**

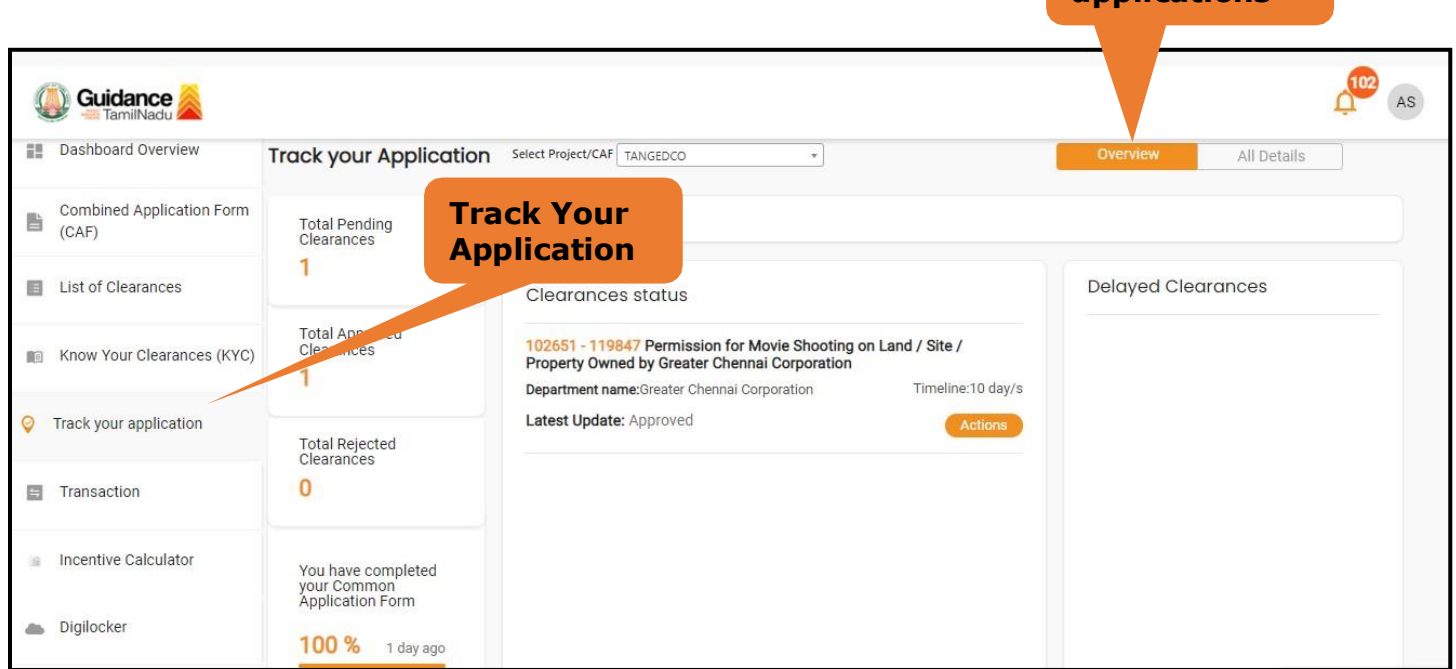

#### **Figure 18. Track your application**

Page **19** of **24**

**Overview of applications**

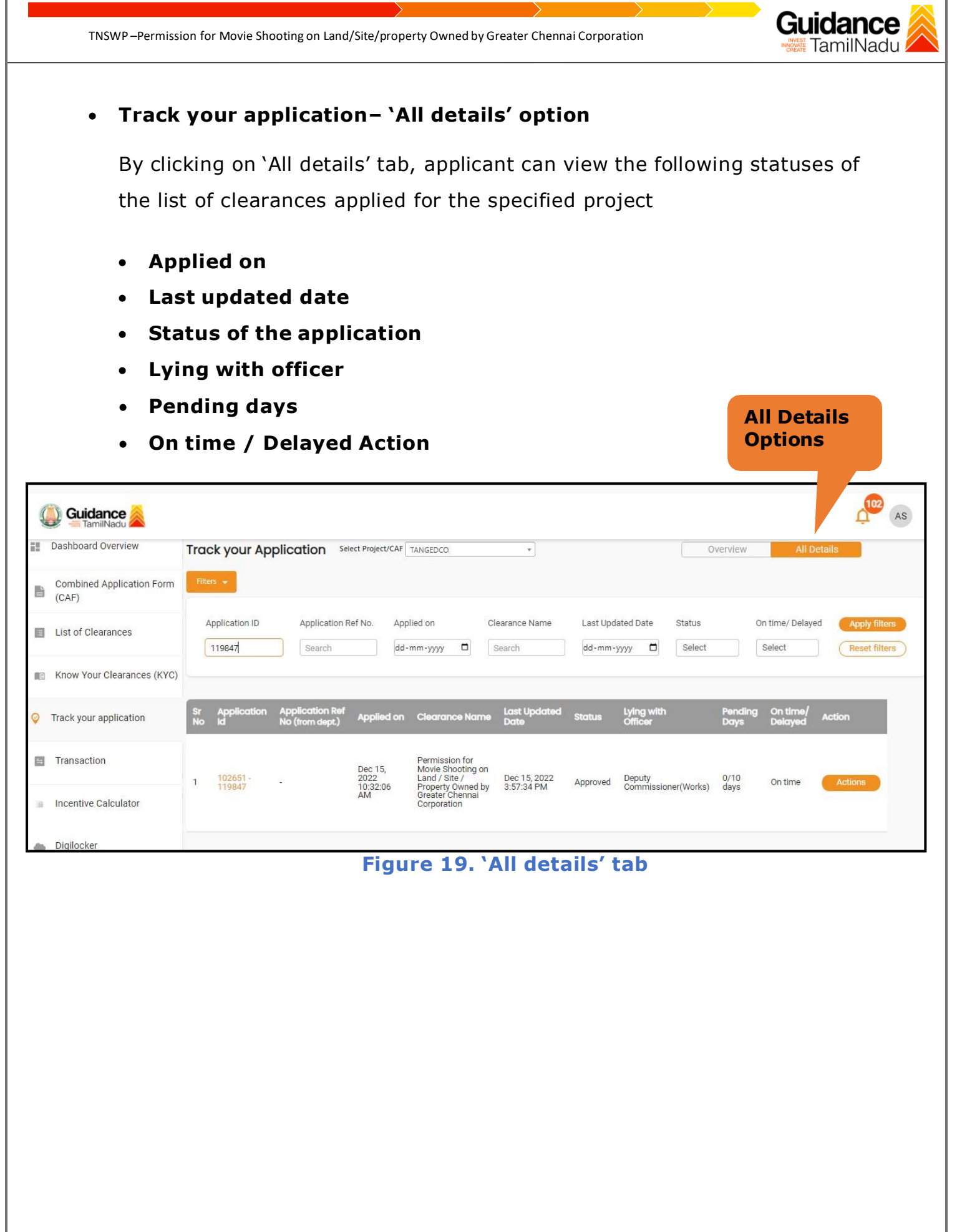

Page **20** of **24**

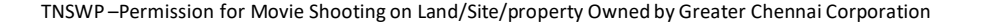

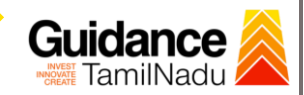

# <span id="page-20-0"></span>**10. Query Clarification**

- 1. After submitting the application to the Greater Chennai Corporation department, the concerned officer –**Joint Director**/**Public relation Officer** reviews the application and if there are any clarifications required, the officer would raise a query to the applicant.
- **2.** Applicant would receive an alert message through **Registered SMS/Email**
- 3. Applicant could go to 'Track your application' option and view the query under action items - **'All Details'** Tab
- 4. Applicant could view the status as **'Need Clarification'** under the 'Status' column. Click on 'Action' button to respond the query. (Refer Figure 20)

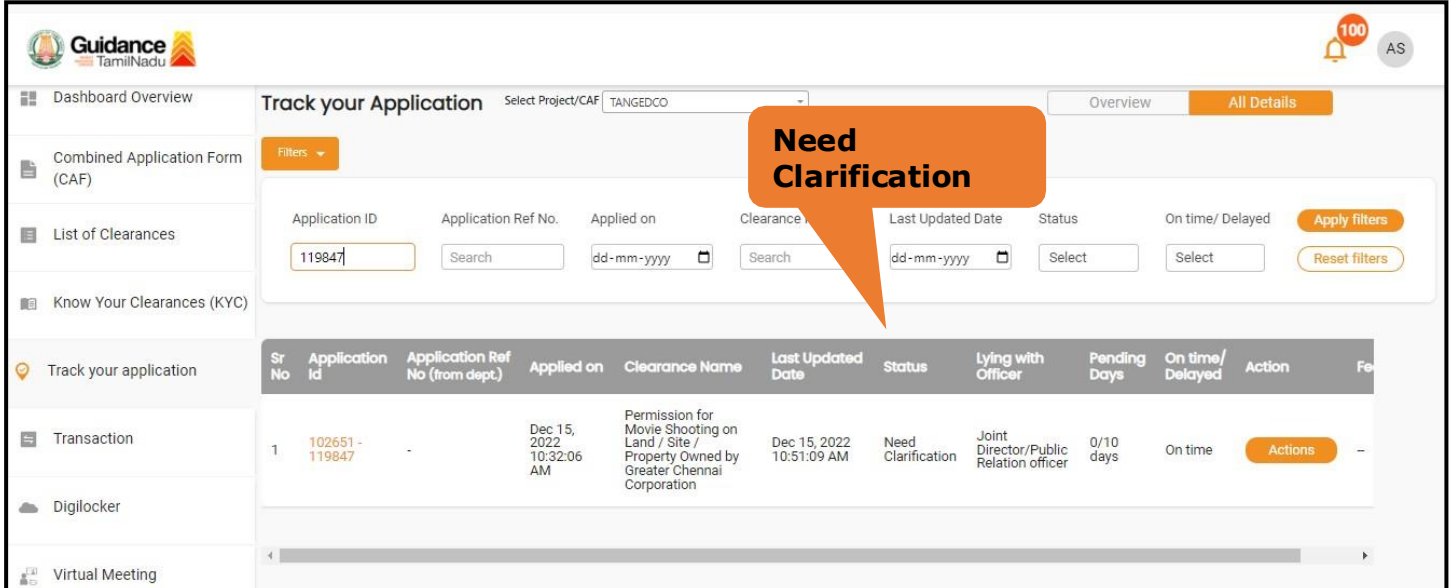

### **Figure 20. Need Clarification**

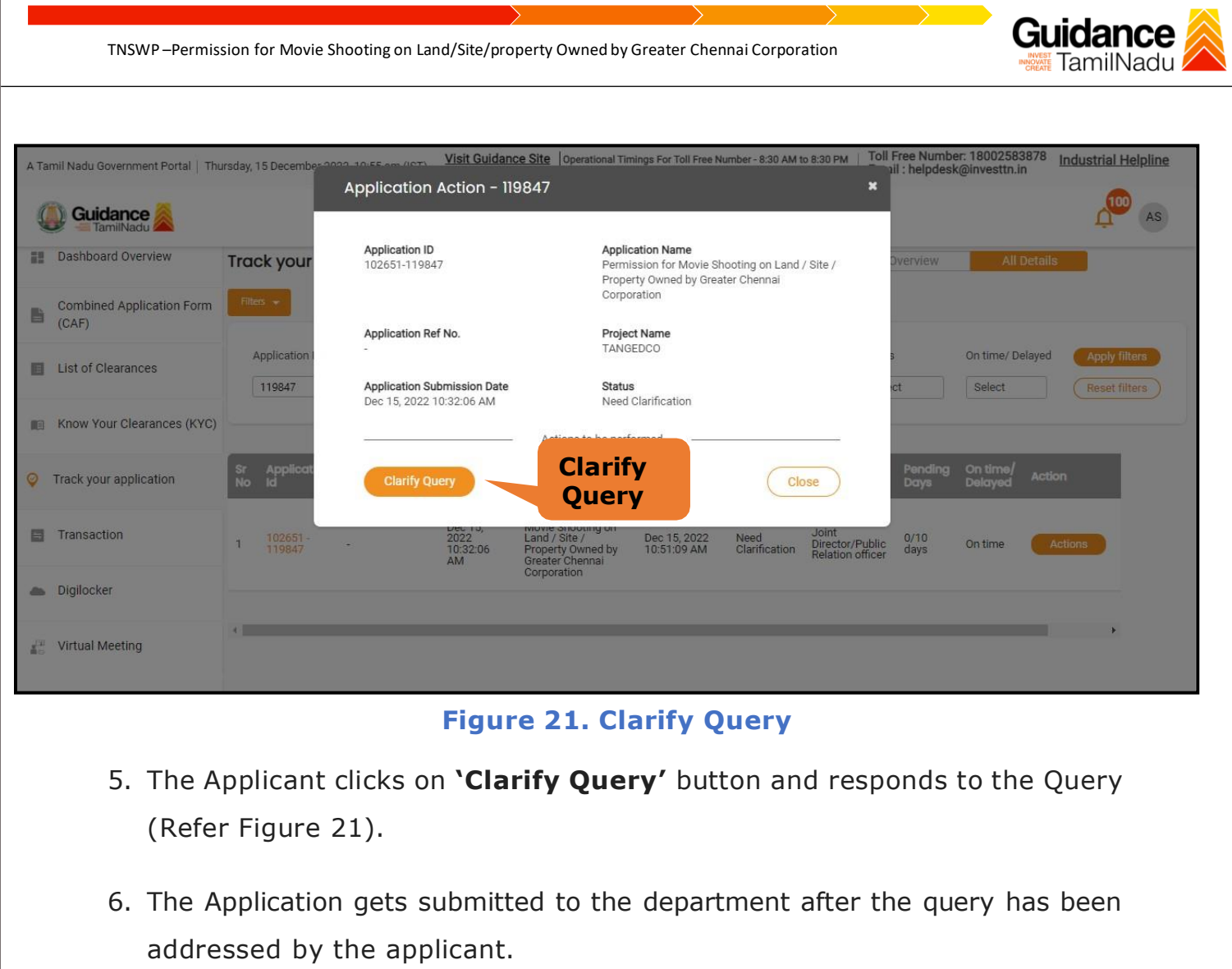

7. The Status of the application changes from 'Need clarification' to **'Under Process'** after the applicant submits the query. (Refer Figure 22)

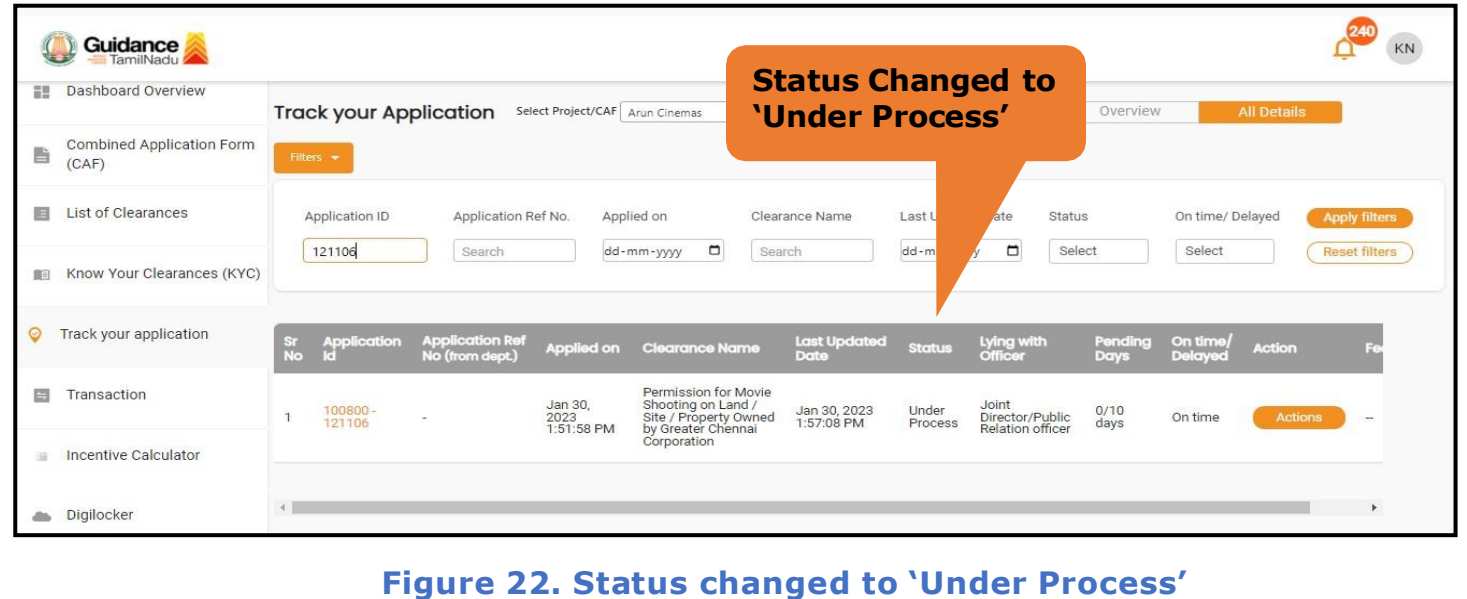

Page **22** of **24**

<span id="page-22-0"></span>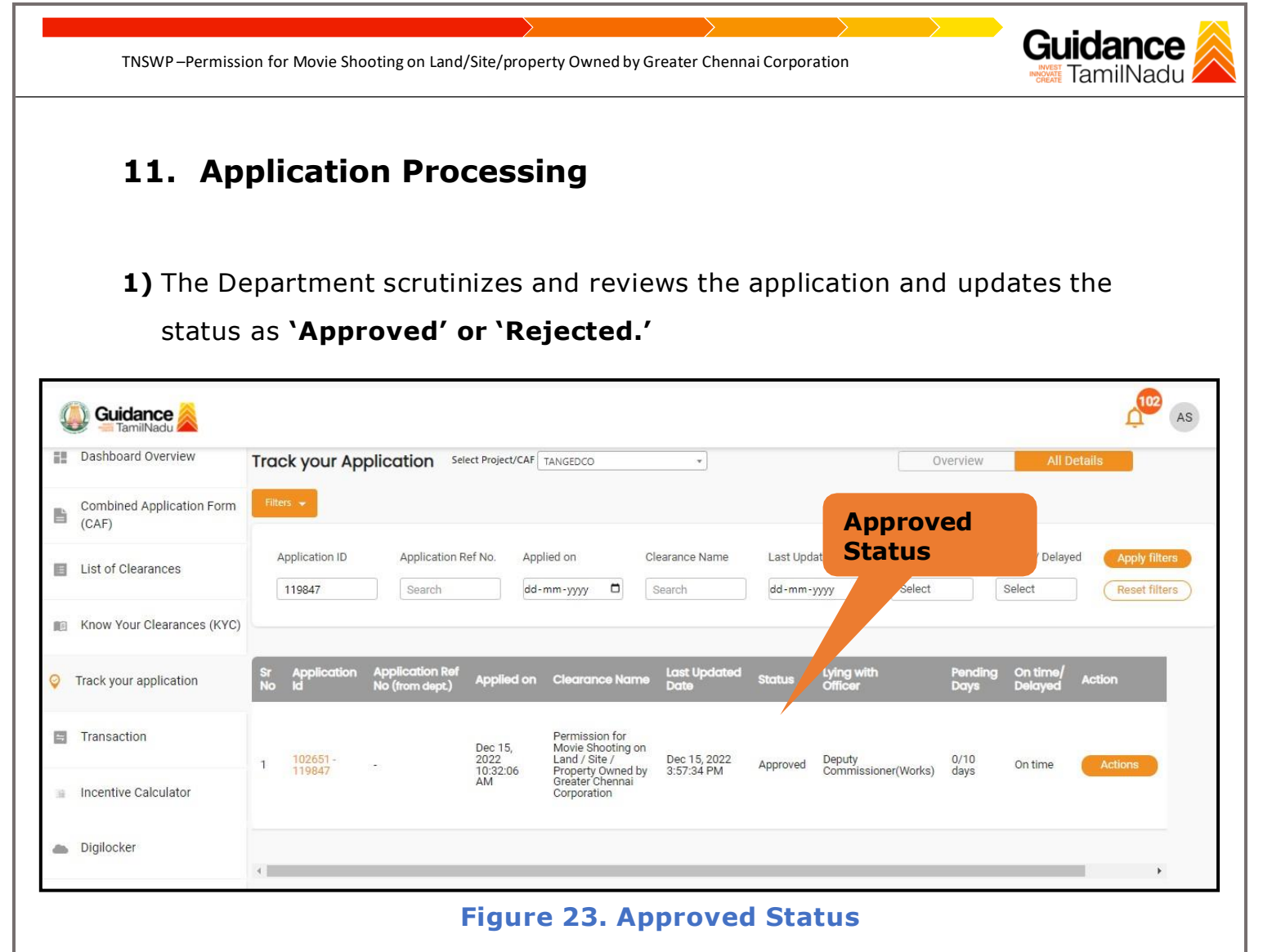

2) If the application is **'Approved'** by the Department, the applicant can download the Approval Certificate under 'Track your application – > 'Action' button -> Download certificate (Refer Figure 24).

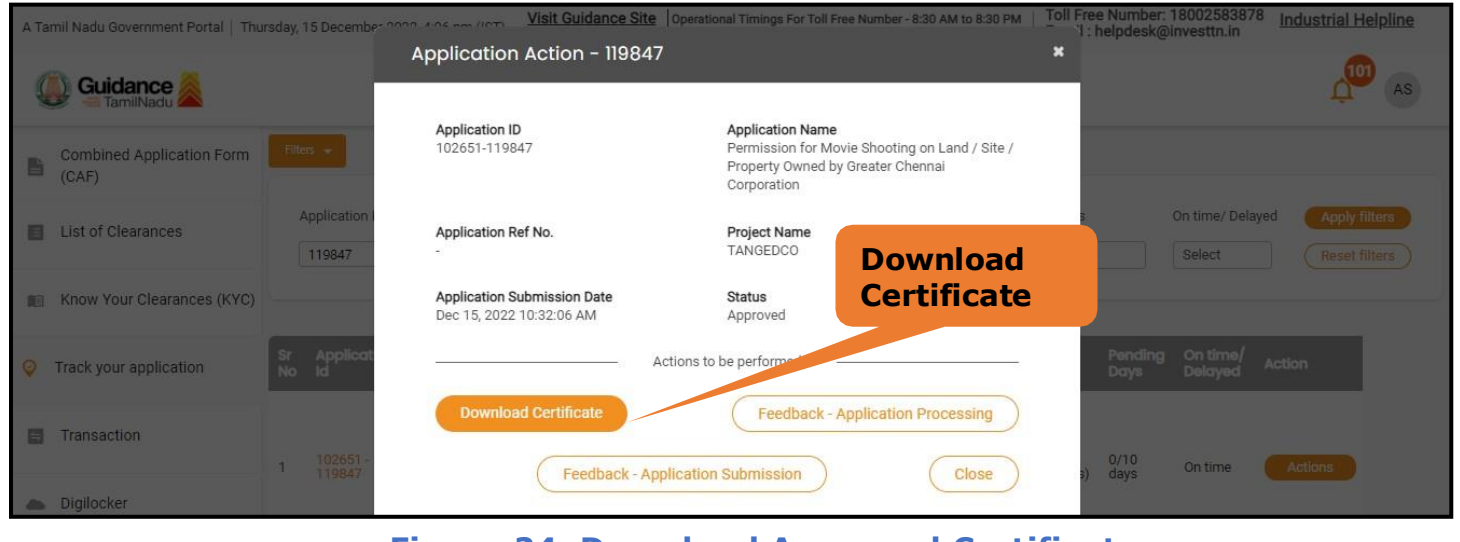

**Figure 24. Download Approved Certificate**

Page **23** of **24**

TNSWP –Permission for Movie Shooting on Land/Site/property Owned by Greater Chennai Corporation

3) If the application is '**Rejected**' by the Department, the applicant can view the rejection remarks under the **Actions Tab** by the department. Applicant has to create a fresh application if the application has been rejected. (Refer Figure 25)

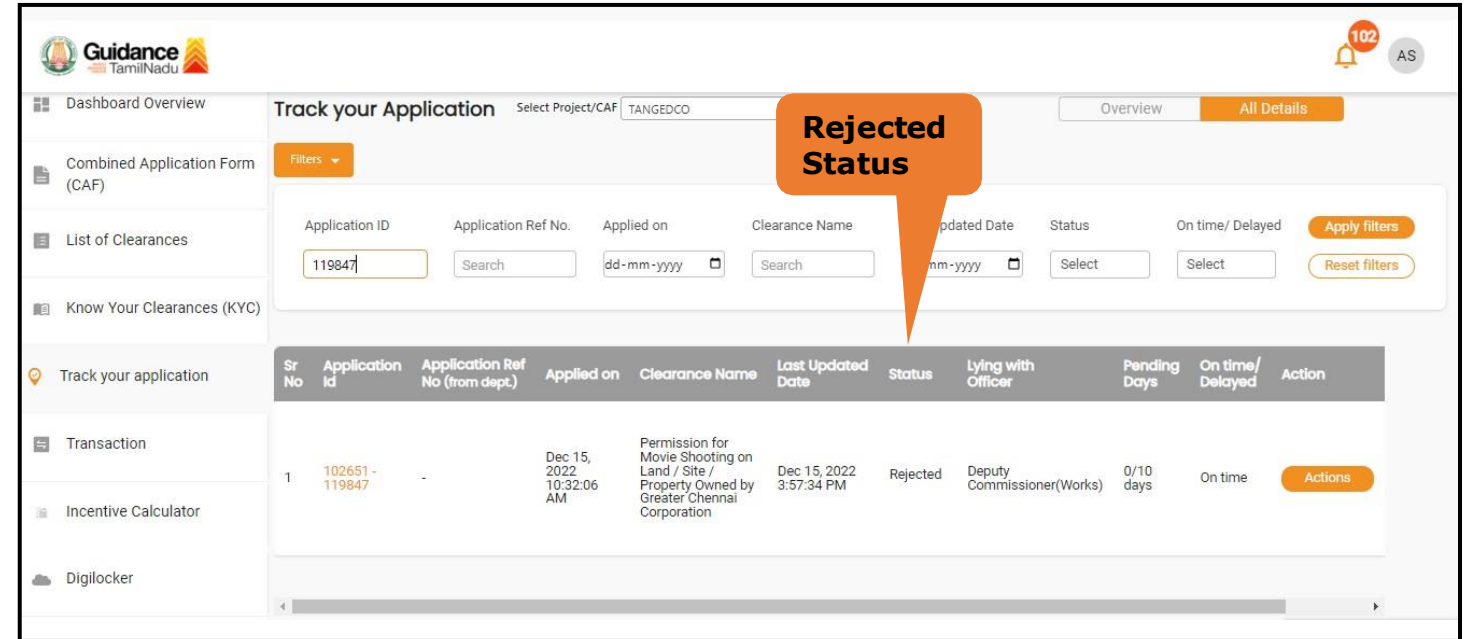

#### **Figure 25. Rejected Status**

æs

Page **24** of **24**

Guidance TamilNadu